## **brother.**

**Broderimaskin**

# **Tillegg til bruksanvisningen**

Product Code (Produktkode): 884-T07

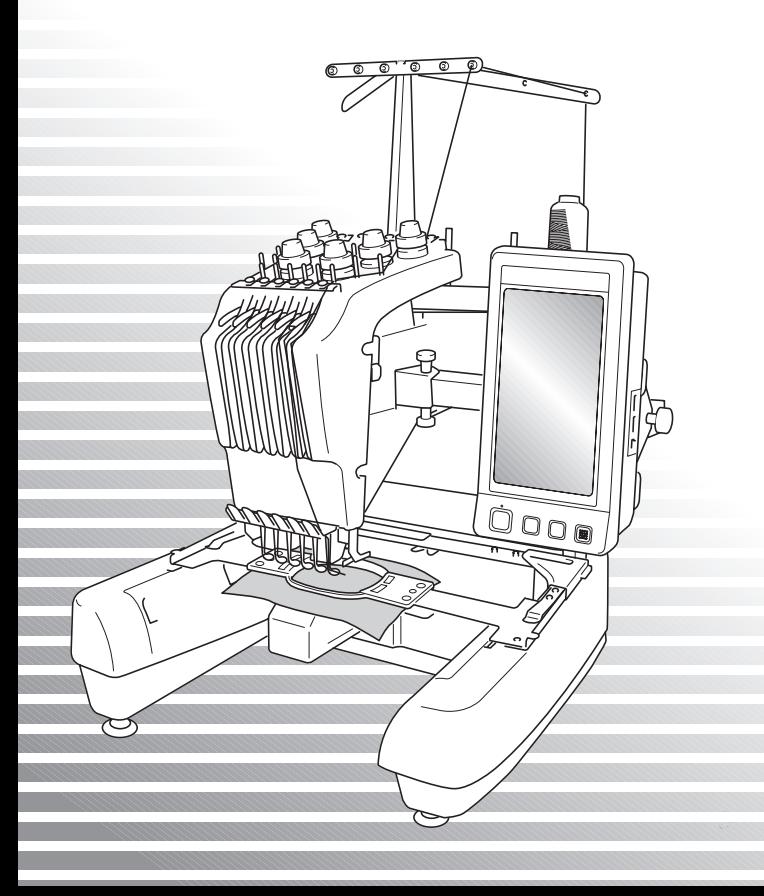

## **Tilleggsfunksjoner hos PR650e**

De følgende funksjonene har blitt lagt til versjon 2 og 3. Før du bruker maskinen, les både denne håndboken og bruksanvisningen (som har beskrivelser av ver. 1) som følger med din PR650emaskin.

■ **Ti broderimønstre** ( ) har blitt lagt til.

Se i hurtigguiden for informasjon om mønstrene.

- Lysstyrken på LCD-skjermen kan justeres.  $$
- **Trådfargeinnstillingene for tidligere sydd design kan kanselleres. ([s. 2](#page-2-0))**
- **Sømmen kan flyttes fremover eller bakover 500 sting.** [\(s. 3\)](#page-3-0)
- **Kombinerte mønstre kan grupperes.**  $(s, 3-s, 5)$ Med denne funksjonen kan du sy det gjentatte mønsteret uten å sortere farger.
- **Innstillingsskjermen har nå seks sider.** For sideillustrasjoner og innhold, se Hurtigguide for PR650e. (s. 9)
- **Link-funksjonen har blitt lagt til. ([s. 5\)](#page-5-0)**

Denne funksjonen gjør det mulig å redigere broderimønstre i broderiredigeringsprogramvare som følger med Link-funksjonen, som PE-DESIGN NEXT eller nyere, som kan overføres fra en datamaskin til flere broderimaskiner.

Snakk med din autoriserte forhandler for nøyaktige maskinspesifikasjoner for tilkobling.

- **De produsentspesifiserte trådnumrene kan vises på maskinen hvis PES-trådkoden er satt til "ON" ("på"). ([s. 10](#page-10-0))**
- **Tidsrommet til maskinen stopper kan vises på broderiskjermen.** [\(s. 11\)](#page-11-0)
- **Hvis den midlertidige nålestanginnstillingen har blitt brukt, vises nå ikonet ( ↓ ) som indikerer valgt nålestang på broderiskjermen. ([s. 11](#page-11-1))**

## <span id="page-1-0"></span>**Justere lysstyrken på skjermen**

Hvis LCD-skjermen er for mørk eller for lys, kan du nå justere skjermens lysstyrke.

1**Trykk på .**

2**Vis side 5 på innstillingsskjermen.**

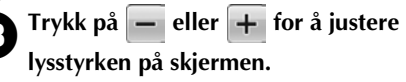

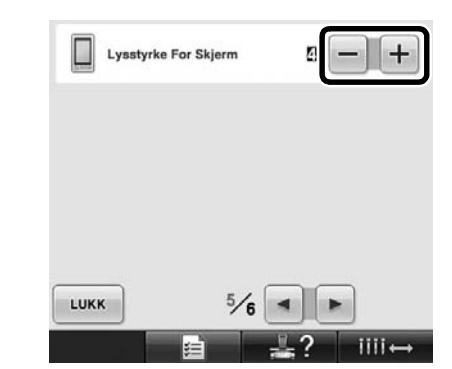

Skjermen blir mørkere hvis nummeret på innstillingsskjermen reduseres. Skjermen blir lysere hvis nummeret økes.

## <span id="page-2-0"></span>**Slette trådfargeinnstillingene for alle tidligere sydde mønster**

**Bemerk**

● Fargeinnstillingene blir avbrutt selv om maskinen er i midten av et broderi.

### 1**Berør .**

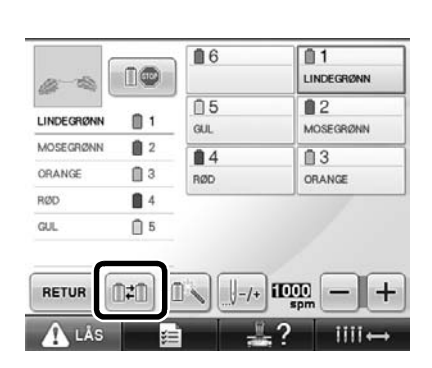

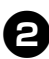

#### 2**Berør .**

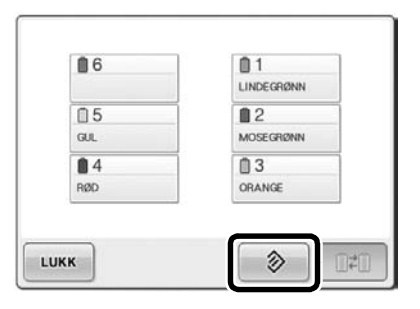

**Trådfargeinnstillingen er slettet.** 

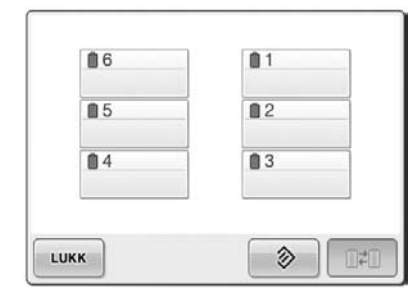

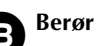

#### **Berør** LUKK

 $\blacktriangleright$  Trådfargene bestemmes av maskinen igjen, uavhengig av tidligere snelleinnstilling.

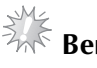

## **Bemerk**

● Denne funksjonen fjerner ikke ankerinnstillingene til noen av nålene som har blitt tildelt en trådfarge (se Innstillinger for reservert nålestang på side 132 i PR650e-bruksanvisningen).

## <span id="page-3-0"></span>**Flytte fem hundre sting fremover/bakover**

**J-500** og **J-500** har blitt lagt til på stingnavigasjonsskjermen. Se Brodere fra begynnelsen eller midten av mønsteret på side 108 i PR650e-bruksanvisningen for informasjon om hvordan flytte fremover og bakover i sømmen.

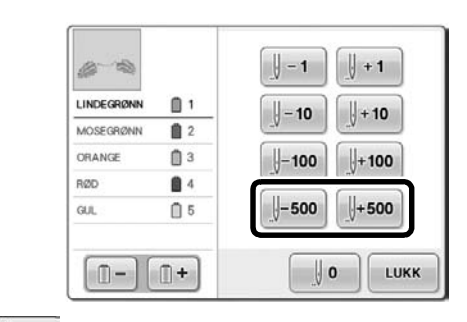

Hver berøring av denne tasten flytter fem hundre sting bakover i sømmen.

 $\frac{1}{2}$ +500 Hver berøring av denne tasten flytter fem hundre sting fremover i sømmen.

### <span id="page-3-1"></span>**Redigere mønstre som en gruppe**

Kombinerte mønstre kan grupperes, og alle kan redigeres (roteres, endre størrelse osv.) samtidig.

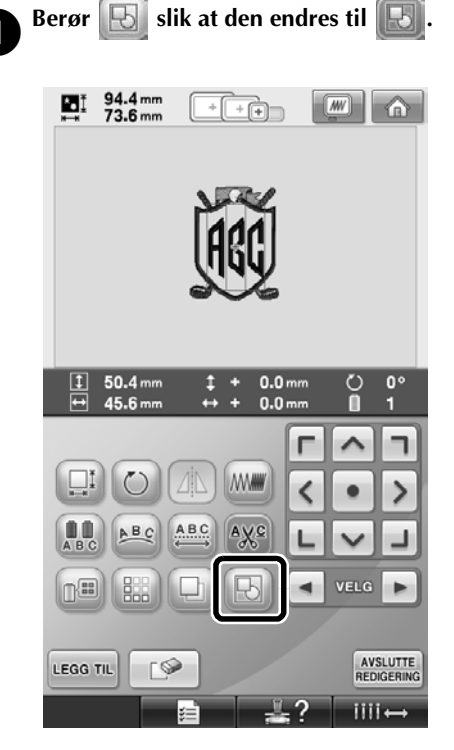

 $\blacktriangleright$  Alle mønstre som vises i mønstervisningsområdet, er grupperte.

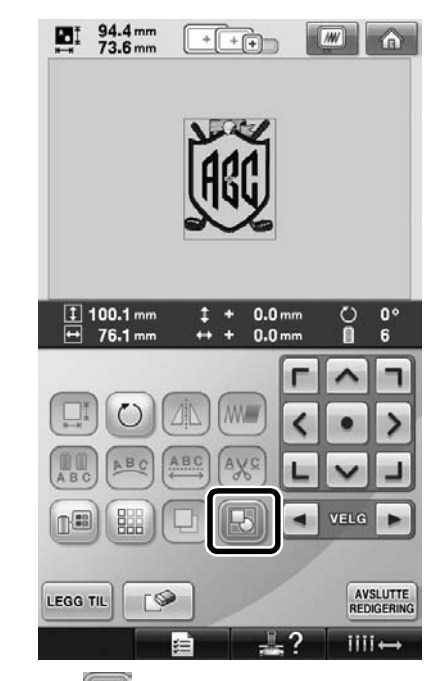

Trykk på  $\Box$  for å oppløse gruppering av mønstrene. Hvis det er flere grupperte mønstre, vil den valgte mønstergruppen oppløses.

#### **Sy det gjentakende mønsteret uten å sortere farger**

Ved gjentatte mønstre som sys med borderfunksjonen, endres syrekkefølgen på fargene

automatisk når svillet trykkes slik at den samme

fargen kan brukes kontinuerlig. Du kan redigere mønsteret i henhold til prosedyren nedenfor for å sy gjentakende mønstre uten å sortere fargene.

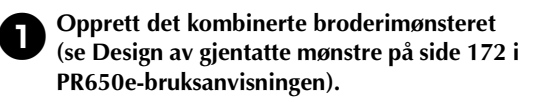

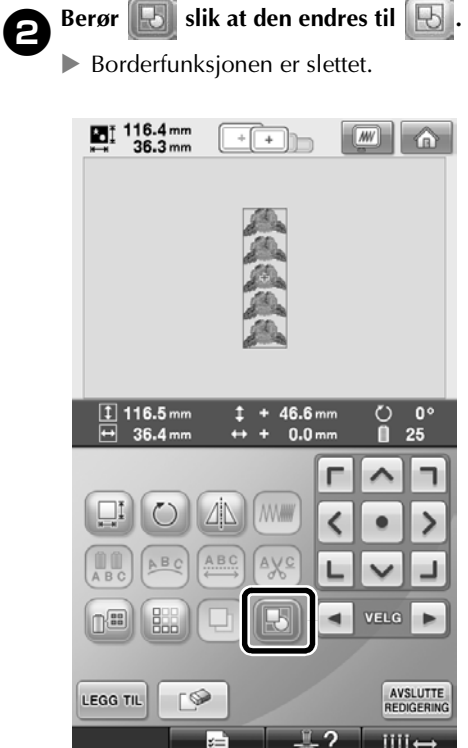

**3** Om nødvendig, trykk på **b** slik at **mønstrene omgrupperes.**

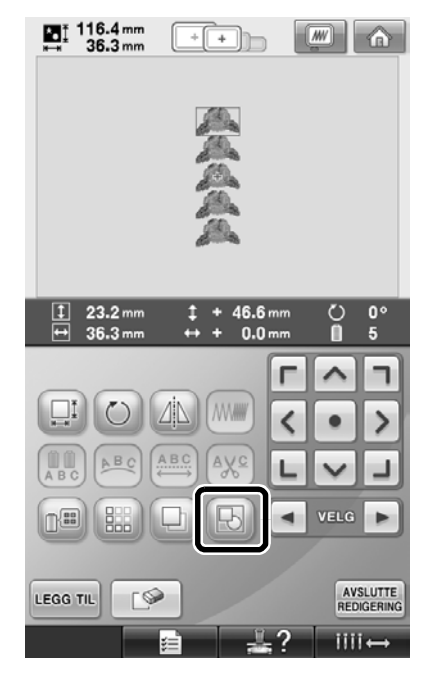

 $\blacktriangleright$  Alle mønstre som vises i mønstervisningsområdet, er grupperte.

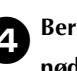

**Berør for å sy trådmerket hvis nødvendig, og berør deretter .**

(Se side 175 i PR650e-bruksanvisningen)

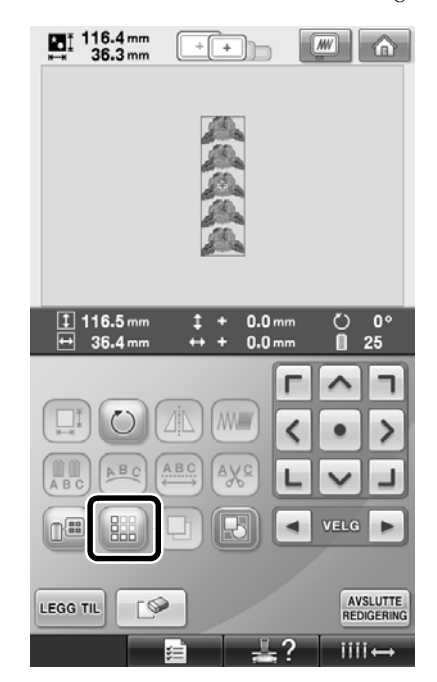

<span id="page-5-1"></span>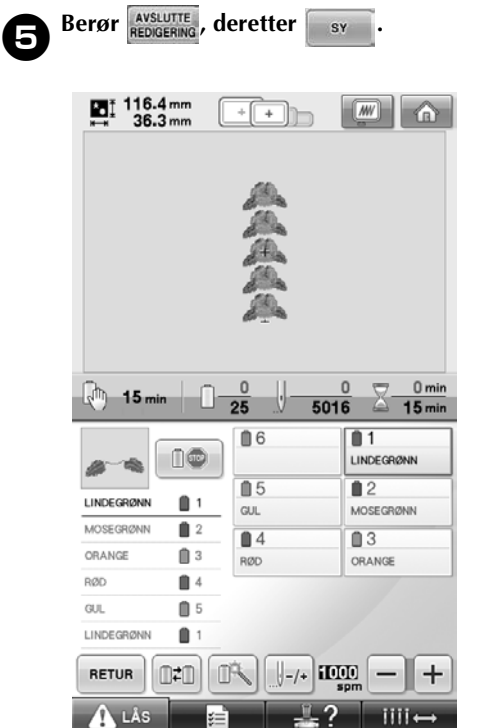

## <span id="page-5-0"></span>**Sende broderimønstre fra en datamaskin til maskinen (Link-funksjon)**

#### **Tilgjengelige operasjoner med Link-funksjonen**

■ **Sende flere broderimønstre til tilkoblede broderimaskiner**

Så mange som 100 broderimønstre kan overføres til en broderimaskin, og broderistatusen til mønstrene som overføres kan vises på datamaskinskjermen. Bruk den medfølgende USB-kabelen til å koble broderimaskinen til en datamaskin.

■ Kontroller systatusen til broderimaskinen **(denne modellen) fra datamaskinen** (eksempel på tilkobling av flere datamaskiner)

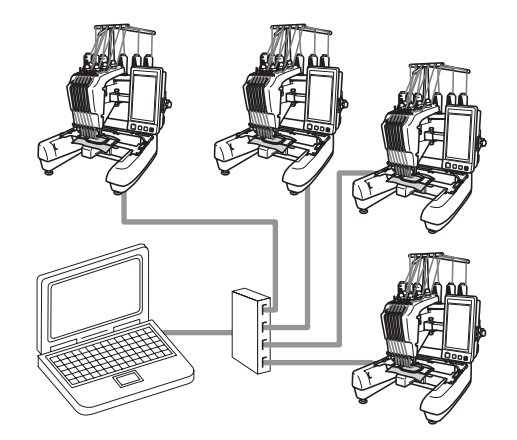

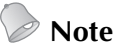

● Når du kobler flere broderimaskiner til datamaskinen, bruk en vanlig USB-hub. Merk at vi anbefaler en selvdrevet USBhub. **Ikke** bruk USB-forlengelses- eller repeaterkabler. For informasjon om bruk av USB-huben, se bruksinstruksjonene.

#### **Brodere med Linkfunksjonen**

Bruk først broderiredigeringsprogramvaren til å opprette broderimønsteret som skal sendes til broderimaskinen.

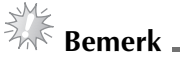

- Kun broderidata i PES-formatet (.pes) kan broderes med Link-funksjonen.
- Du kan ikke velge å sende .dst-data fra en datamaskin med Link-funksjonen.
- Link-funksjonen kan ikke brukes med store (splittede) broderimønstre.
- Fest broderirammen for størrelsen til mønsteret som skal sendes til broderimaskinen.

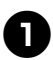

**Berør <b>E**, og berør deretter **1** og  **for å vise side 5 på maskinens** 

**innstillingsskjerm.**

**2** Berør **de for å aktivere Link-funksjonen.**  $\mathbb{Z}^{\mathbb{Z}^{\bullet}}$  Link (kobling) ON **JFF**  $\triangleright$  Når følgende melding vises, berør  $\cdot$  ok П Slå på modusen Link (kobling) ved å trykke på OK. ANNULLER OK 3**Slå av maskinen.** O

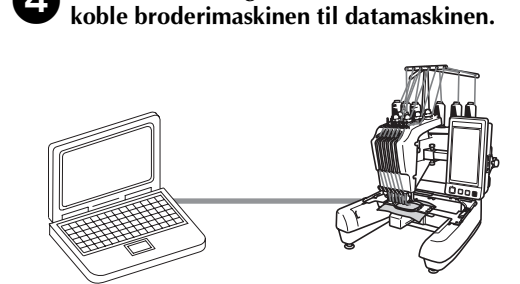

4**Bruk den medfølgende USB-kabelen til å** 

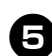

#### 5**Slå på maskinen.**

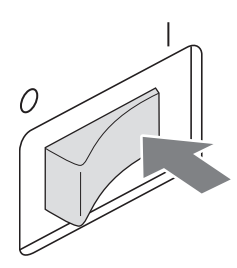

## 6**Ved hjelp av**

**broderiredigeringsprogramvaren i Linkfunksjonen, som PE-DESIGN NEXT eller nyere, kan du sende broderimønsteret/-rene til maskinen i Link-modusen fra datamaskinen din.**

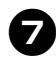

Når følgende melding vises, berør **ok** 

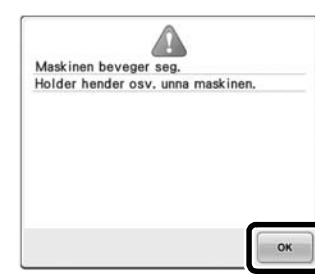

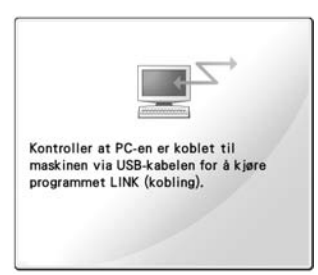

 $\blacktriangleright$  En melding vises i maskinens LCD når maskinen kobles til datamaskinen.

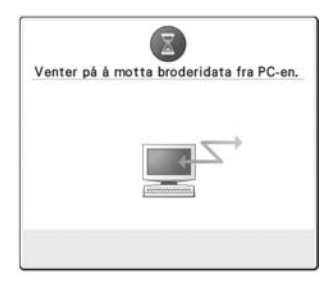

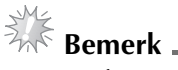

For informasjon om bruk av broderiredigeringsprogramvaren, se instruksjonshåndboken som følger med programvaren.

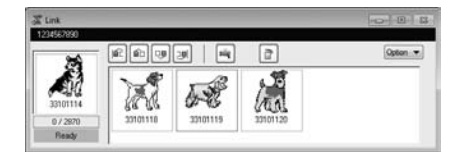

- \* Denne Link-dialogboksen finnes i PE-DESIGN NEXT-programvaren.
- Hvis følgende feilmelding vises, er ikke broderirammetypen som er installert på datamaskinen kompatibel med størrelsen til mønsteret. Erstatt broderirammen med en som er kompatibel med størrelsen til mønsteret.

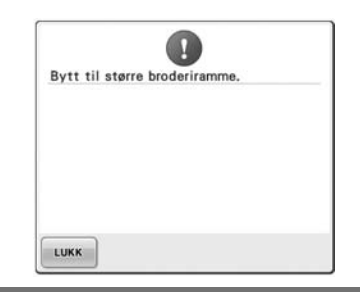

<span id="page-8-0"></span>

#### 8**Broderiskjermen vises etter at broderimønsteret har blitt åpnet av maskinen.**

▶ Det åpnede broderimønsteret vises i mønstervisningsområdet med ikonet for Link-funksjonen.

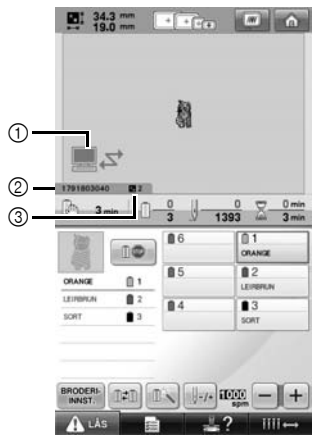

- 1 Ikon for Link-funksjon
- 2 Tisifret maskin-ID
- 3 Nummeret til mønsteret i køen
- Berør **for å** for å slette mønsteret.
- **Note**
- Når broderimaskinen er tilkoblet datamaskinen, kan maskinstatusen vises ved å bruke en funksjon i broderiredigeringsprogramvaren. Hvis flere broderimaskiner er tilkoblet samtidig, kontroller statusen til maskinene ved hjelp av den tisifrede maskinidentifikasjonen som vises på maskinskjermen. Følgende informasjon kan vises på datamaskinen.
	- Nummeret til sømmen som sys, og totalt antall sting i mønsteret
	- Informasjon om syfeil

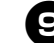

9**For å endre broderiinnstillingene for det åpnede broderimønsteret, berør .**

• Berør **Noklande** melding vises.

Berør **ANNULLER** for å gå tilbake til broderiskjermen.

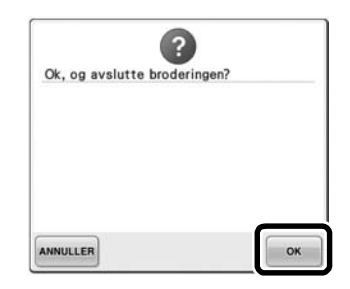

 $\triangleright$  Skjermen for broderiinnstillinger vises.

<span id="page-8-1"></span>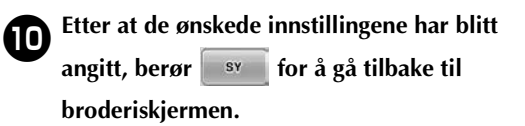

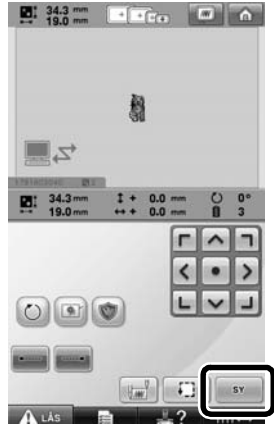

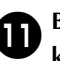

#### **a** Berør **A**<sup>LAS</sup>, og trykk på start/stopp**knappen for å begynne å brodere.**

 $\blacktriangleright$  Når broderingen er ferdig, vises følgende melding.

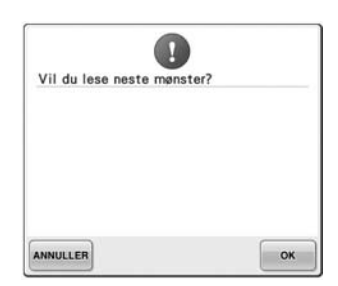

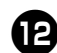

#### **b** For å åpne enda et mønster som er sendt fra **datamaskinen, berør , og gjenta**  deretter prosedyren ved å starte fra trinn <sup>3</sup>

- **for å fortsette broderingen.** • For å stoppe brodering eller brodere
- samme mønster på nytt, berør **ANNULLER**.

#### 業 **Bemerk**

Broderiskjerminnstillingene som ble angitt

i trinn  $\bigcirc$  lagres selv om  $\circ$   $\bullet$  ble berørt for å fortsette syingen etter at broderingen er ferdig.

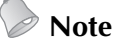

● Hvis broderimaskinen er avslått under brodering, kan gjenopptakingsoperasjonen brukes neste gang den slås på.

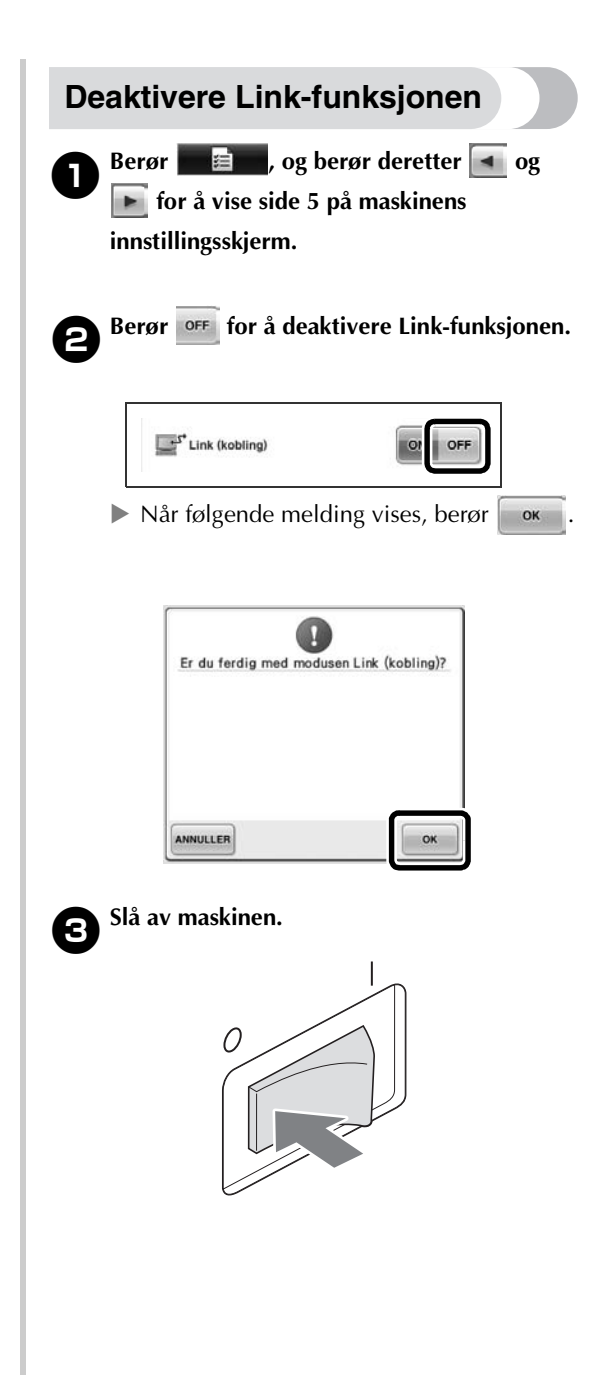

#### **Feilmeldinger i Linkfunksjonen**

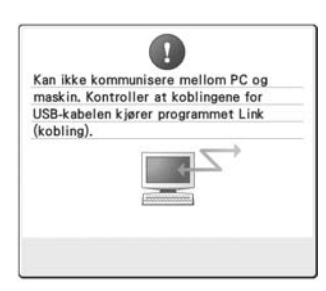

**Maskinen kan ikke motta data fra datamaskinen i Link-modus.** Slå av maskinen, og kontroller USB-forbindelsen. Etter å ha tilkoblet USB-ledningen korrekt, slå på maskinen på nytt.

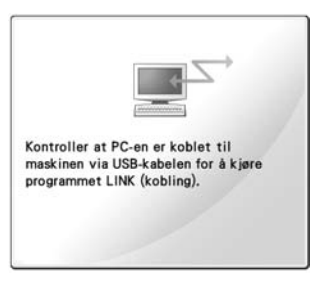

**Kommunikasjon mellom maskinen og datamaskinen i Link-modus mislyktes.** Slå maskinen av, og deretter på igjen.

## <span id="page-10-0"></span>**Velge trådfargeinformasjon for PES-formatdata**

Se side 194 i PR650e-bruksanvisningen for informasjon om hvordan maskinens innstillingsskjerm fungerer. Du kan vise trådfargen for PES-formatdata ifølge maskinens innstilling, eller innstilling fra PE-DESIGN, PE-DESIGN Lite eller PED-Basic (broderiredigeringsprogramvare). (Se Endre trådfargeinformasjon på side 197 i PR650e-bruksanvisningen for maskinens trådfargeinnstilling.) PES-trådkoden kan velges fra side 1/6 i innstillingsskjermen.

**ON:** Trådfargeinformasjon vil vises ifølge innstillingene til PE-DESIGN, PE-DESIGN Lite eller PED-Basic (broderiredigeringsprogramvare). **OFF:** Trådfargeinformasjonen som vises vil være ifølge maskinens innstilling.

Maskinens fabrikkinnstilling er "ON".

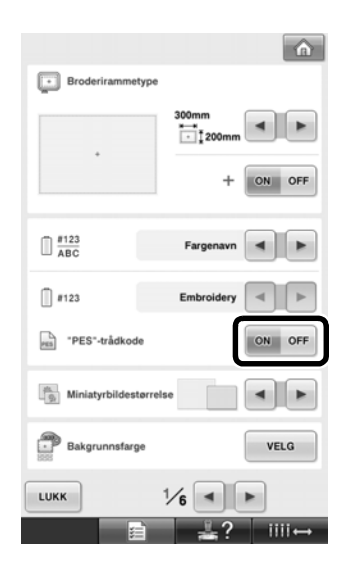

## <span id="page-11-0"></span>**Kontrollere tidsrom til maskinens neste stopp**

Tidsrom til broderimaskinens neste stopp kan vises i broderiskjermen.

Maskinen stopper når et snellebytte er nødvendig, eller når maskinen er stilt inn til å stoppe med andre innstillinger. Hvis snellebytteindikatoren vises, krever maskinen et snellebytte. Når tiden indikeres i rødt, signaliserer dette siste broderingsfarge før maskinen stopper.

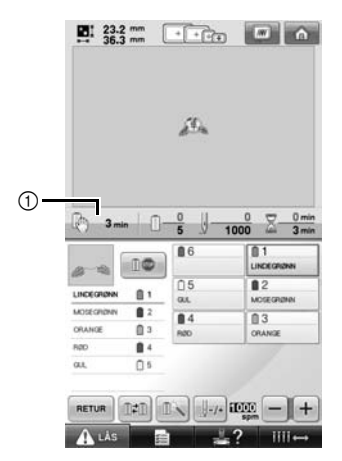

1 Tidsrom til maskinen stopper

## **Bemerk**

Vist informasjon er ulike den i ver. 1 (beskrevet i PR650e-bruksanvisningen).

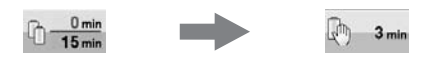

## <span id="page-11-1"></span>**Kontrollere midlertidig nålestanginnstilling**

Nålestangen med midlertidig nålestanginnstilling innstilt kan nå vises på broderiskjermen. For informasjon om midlertidig nålestanginnstilling, se side 130 i PR650ebruksanvisningen.

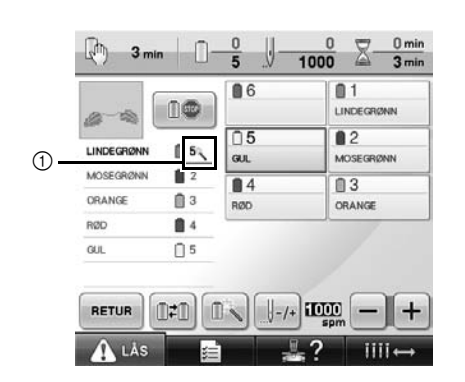

 $10$  Nålestangnummeret endres og  $\frac{100}{100}$  vises for å indikere valgte nålestang.